*In dem folgenden Dokument sind alle Updates vom 14.08.2019 kurz beschrieben.* 

# Inhalt

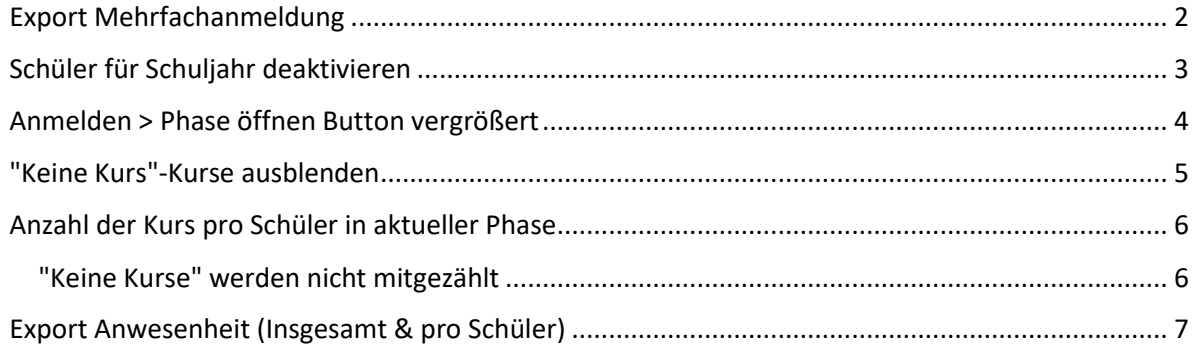

### <span id="page-1-0"></span>Export Mehrfachanmeldung

In dem Modul Mehrfachanmeldung können sie nun die Kurswahl der Schüler als Excel exportieren und sehen so in der Excel alle Kurs-Wahlen aller Schüler.

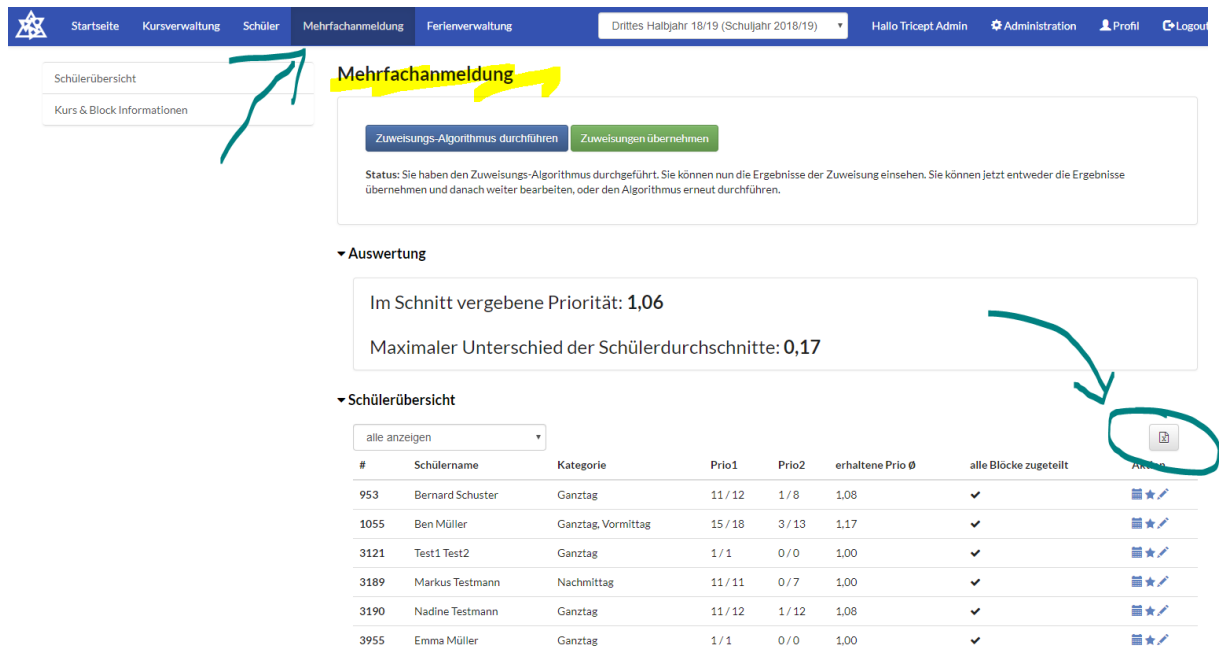

In der Excel können sie dann selbstständig filtern und so (ggf. schneller oder einfacher) prüfen, welche Kurse mit welcher Priorität gewählt wurden.

#### Beispiel Daten:

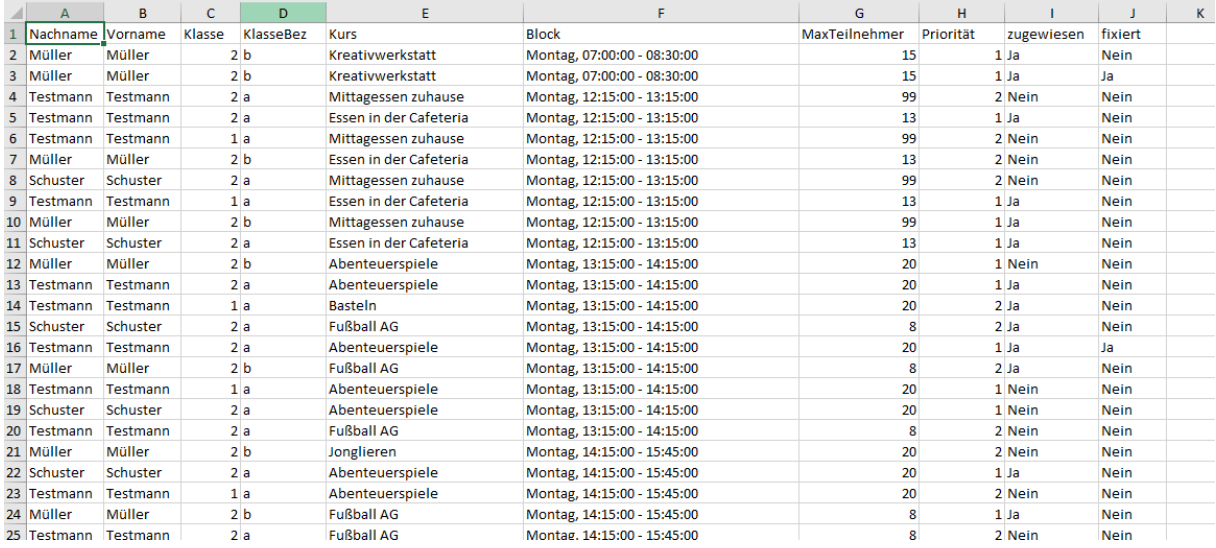

Neben der Priorität sieht man auch den aktuellen Status:

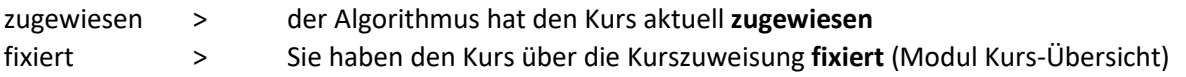

*Hinweis: Die Daten beziehen sich auf die Mehrfachanmeldung !!!*

#### <span id="page-2-0"></span>Schüler für Schuljahr deaktivieren

Sie können nun Schüler für ein Schuljahr deaktivieren. Dazu wechseln Sie in die Benutzerverwaltung. Dort werden weiterhin alle Schüler & Benutzer angezeigt

#### Beispiel Fred Giese:

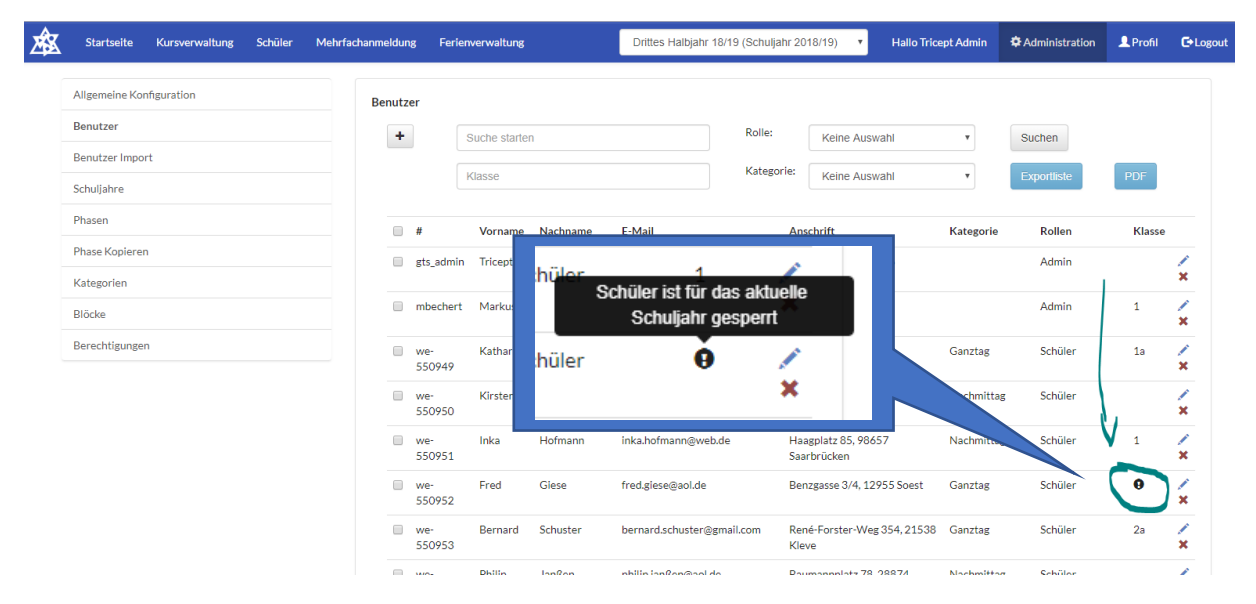

Fred Giese wurde hier testweise für das Schuljahr 18/19 deaktiviert und somit wird Fred in der Benutzerübersicht in einer Phase dieses Schuljahrs als "deaktiviert" angezeigt.

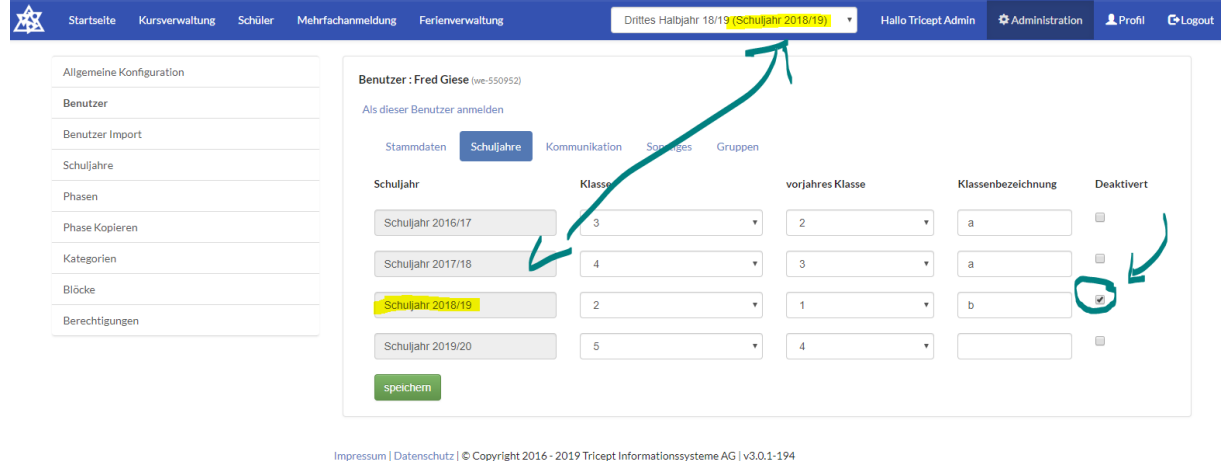

Fred Giese ist nun auch nicht mehr in der Schülerliste einer Phase des Schuljahres 18/19.

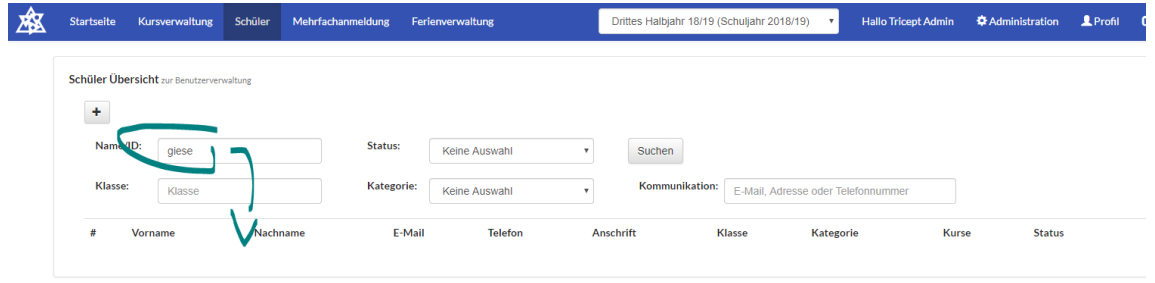

Zuletzt bekommt Fred Giese in der Kursanmeldung keine Phasen eines Schuljahrs angeboten, für welche er deaktiviert wurde. Hier testweise das Schuljahr 18/19.

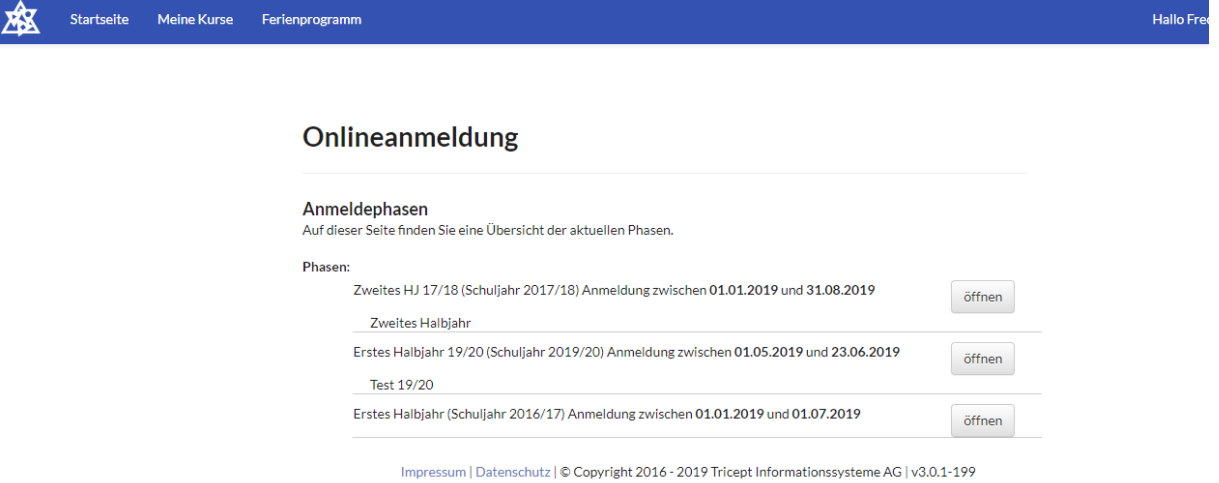

#### <span id="page-3-0"></span>Anmelden > Phase öffnen Button vergrößert

Der Button, um als Schüler eine Phase zu öffnen, wurde vergrößert.

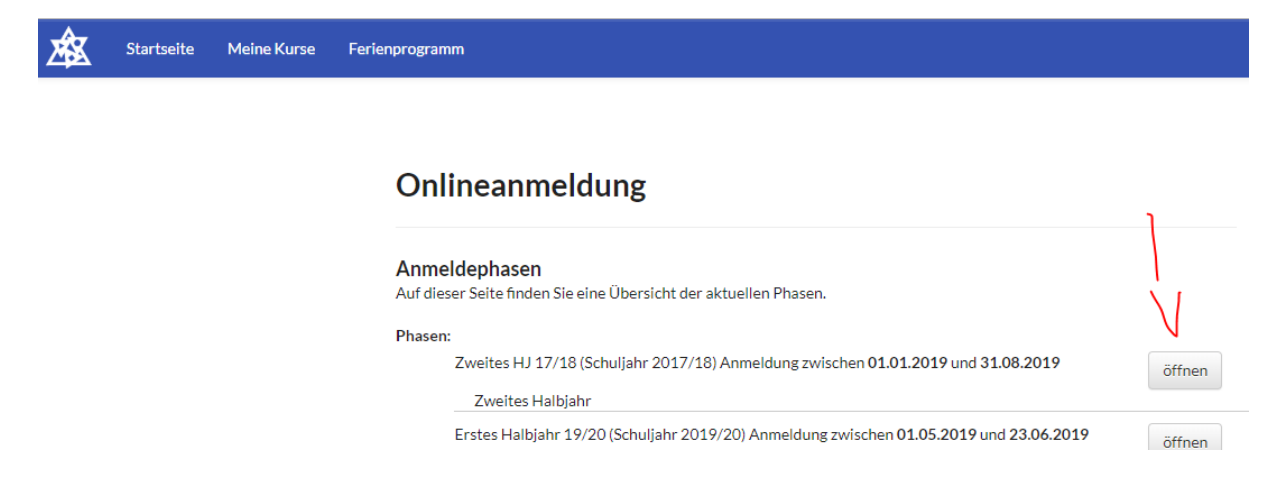

### <span id="page-4-0"></span>"Keine Kurs"-Kurse ausblenden

Nun kann man Kurse, welche letztlich nur für die Mehrfach-Kursanmeldung genutzt wurden, um die Prioritätenwahl durchzuführen für den Export ausblenden ("Nicht auswerten").

Hintergrund: In der Mehrfachanmeldung muss man letztlich für jeden Block einen Kurs auswählen. Dafür legen viele Schulen einen Kurs mit dem Namen "\*Kein Kurs" an.

Damit diese "Kein Kurse"-Kurse nicht in der Übersicht oder Export der Kurse erscheinen, kann man diese nun für diese Ansichten und Export ausblenden.

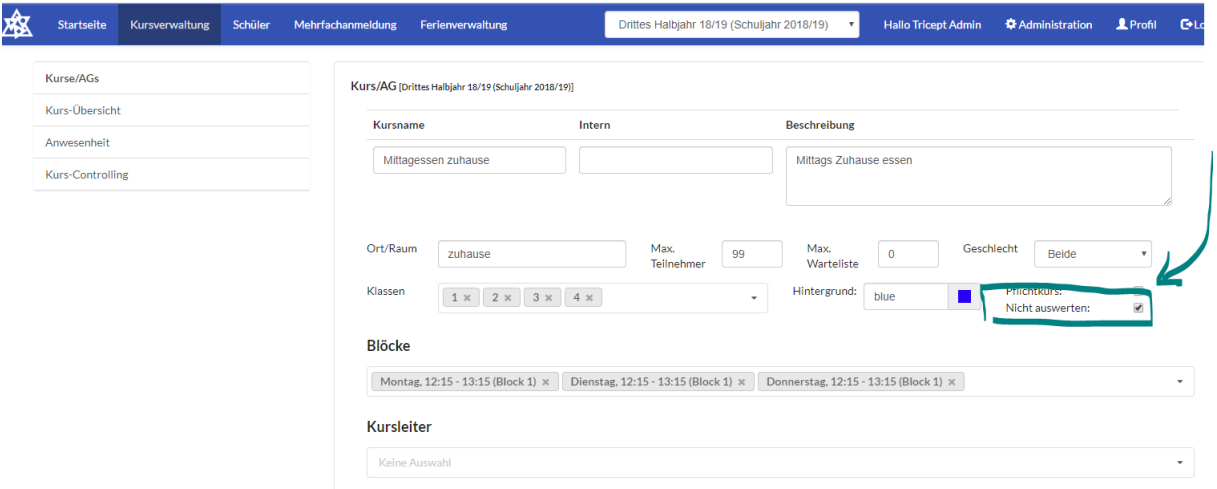

*Modul Kurse/AGs > Kurs bearbeiten*

In der Kurs-Übersicht sind diese Kurse nun ausgeblendet, aber man diese auch wieder einblenden, wenn man möchte.

*Kurs-Übersicht > "Nicht auswertbare" Kurse anzeigen*

| <b>Startseite</b><br>Schüler<br>Kursverwaltung | Mehrfachanmeldung                   | Ferienverwaltung            | Drittes Halbjahr 18/19 (Schuljahr 2018/19) |         | <b>Hallo Tricept Admin</b><br>$\mathbf{v}$ | $2$ Profil<br><b>Administration</b>                                |
|------------------------------------------------|-------------------------------------|-----------------------------|--------------------------------------------|---------|--------------------------------------------|--------------------------------------------------------------------|
| Kurse/AGs<br>Kurs-Übersicht<br>Anwesenheit     | <b>Kurs-Übersicht</b><br>Wochentag: | Keine Auswal<br>$\mathbf v$ | Kurs:<br>Suche starten                     |         | M<br>Nicht Auswertbar:<br>Suchen           | $\mathbb{B}$<br>⊠                                                  |
| <b>Kurs-Controlling</b>                        | Wochentag                           | <b>Block</b>                | <b>Kurs</b>                                | Anm/Max | Kategorien                                 |                                                                    |
|                                                | Montag                              | $07:00 - 08:30$             | Frühbetreuung                              | 0/15    | <b>Jormittag</b>                           | $Q \nearrow P \oplus Q$                                            |
|                                                | Montag                              | 07:00 - 08:30               | Kreativwerkstatt                           |         | Vormittag                                  | $\mathbb{Q} \times \mathbb{R} \oplus \mathbb{R}$                   |
|                                                | Montag                              | $12:15 - 13:15$             | Essen in der Cafeteria                     | 0/13    | Ganztag, Nachmittag                        | $Q \nearrow$ $\blacksquare$ $\Theta$ $\blacksquare$ $\blacksquare$ |
|                                                | Montag                              | $12:15 - 13:15$             | Mittagessen zuhause                        | 0/99    | Ganztag, Nachmittag                        | $Q \nearrow$ $\blacksquare$ $\oplus$ $\blacksquare$ $\blacksquare$ |
|                                                | Montag                              | $13:15 - 14:15$             | Abenteuerspiele                            | 1/1     | Ganztag, Nachmittag                        | $Q \nearrow$ $\blacksquare$ $\Theta$ $\blacksquare$ $\blacksquare$ |
|                                                | Montag                              | $13:15 - 14:15$             | Basteln                                    | 0/20    | Ganztag, Nachmittag                        | $Q \nearrow$ $\blacksquare$ $\oplus$ $\blacksquare$ $\blacksquare$ |
|                                                | Montag                              | $13:15 - 14:15$             | Fußball AG                                 | 0/20    | Ganztag, Nachmittag                        | $\mathbb{Q} \times \mathbb{R} \oplus \mathbb{R}$                   |
|                                                | Montag                              | $13:15 - 15:45$             | Schwimmen                                  | 0/12    | Nachmittag                                 | $Q \times E \oplus E$                                              |
|                                                | Montag                              | $14:15 - 15:45$             | Abenteuerspiele                            | 0/20    | Ganztag, Nachmittag                        | $\mathbb{Q} \times \mathbb{R} \oplus \mathbb{R}$                   |
|                                                | Montag                              | $14:15 - 15:45$             | <b>Fußball AG</b>                          | 1/10    | Ganztag, Nachmittag                        | $Q \nearrow$ $\blacksquare$ $\oplus$ $\blacksquare$ $\blacksquare$ |

### <span id="page-5-0"></span>Anzahl der Kurs pro Schüler in aktueller Phase

In der Schülerübersicht sieht man jetzt pro Schüler die Anzahl der zugewiesenen Kurse. Dabei werden die Kurse pro Block gezählt. Wenn jemand also zweimal in der Woche Fussball hat, sind dies auch 2 Kurse.

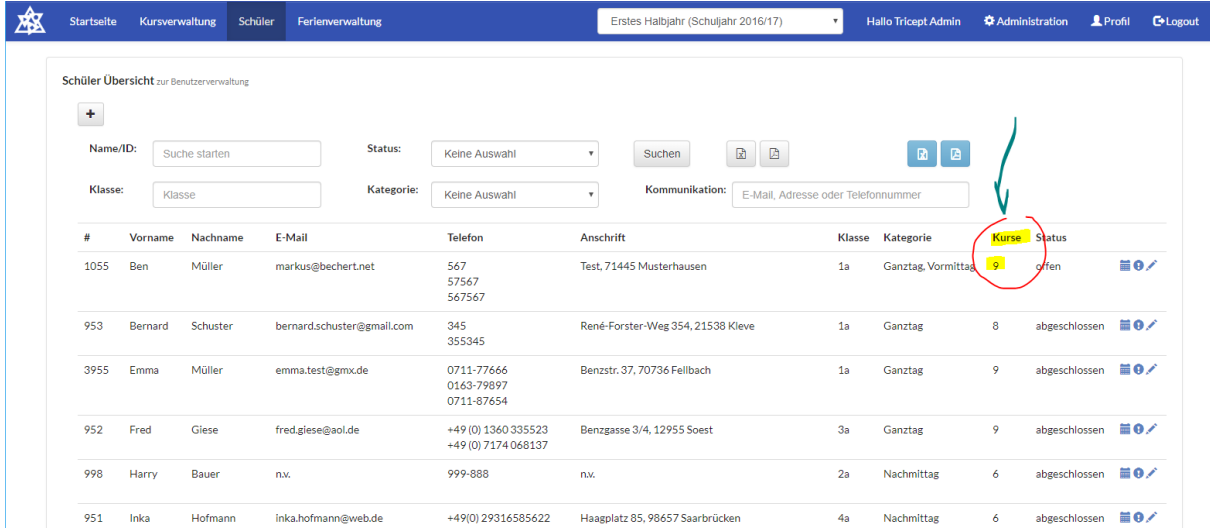

#### <span id="page-5-1"></span>"Keine Kurse" werden nicht mitgezählt

Wenn sie einen Kurs als "nicht auswerten" markiert haben (siehe Punkt "Keine Kurs"-Kurse ausblenden) , wird dieser Kurs nicht in die Auswertung aufgenommen.

#### *Beispiel "Kein Kurs":*

Sie legen einen "\* Kein Kurs" an, damit die Schüler Ihnen auch mitteilen können, dass sie in diesem Block "keinen Kurs" wünschen bzw. besuchen können. In der Auswertung wollen sie aber, dass alle Schüler mind. einen Kurs belegen. Dann können sie den "\* Kein Kurs" mit den neuen Kennzeichen "nicht auswerten" belegen und sehen so sofort, wie viele *echte* Kurse der Schüler hat.

## <span id="page-6-0"></span>Export Anwesenheit (Insgesamt & pro Schüler)

Im Modul Anwesenheit kann man pro Schüler (oder auch für mehrere Schüler) die Anwesenheit in ein PDF exportieren. Dieses Dokument kann auch sehr gut für ein "Eltern-Lehrer"-Gespräch genutzt werden, da in dem Dokument auch die Abwesenheiten (Entschuldigt und Abwesend) aufgelistet werden.

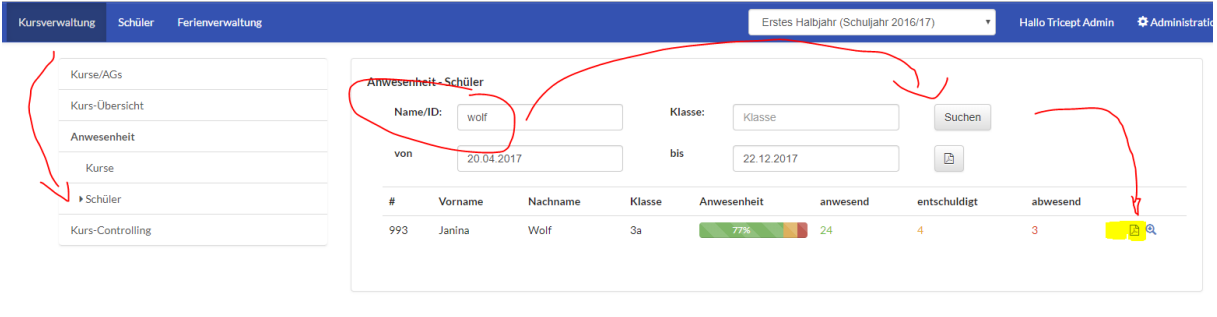

Impressum | Datenschutz | © Copyright 2016 - 2019 Tricept Informationssysteme AG | v3.0.1-199

#### *PDF für Janina Wolf*

*Die Anwesenheit in diesem Testfall wurde lediglich für den Kurs "Kreativwerkstatt" gepflegt*

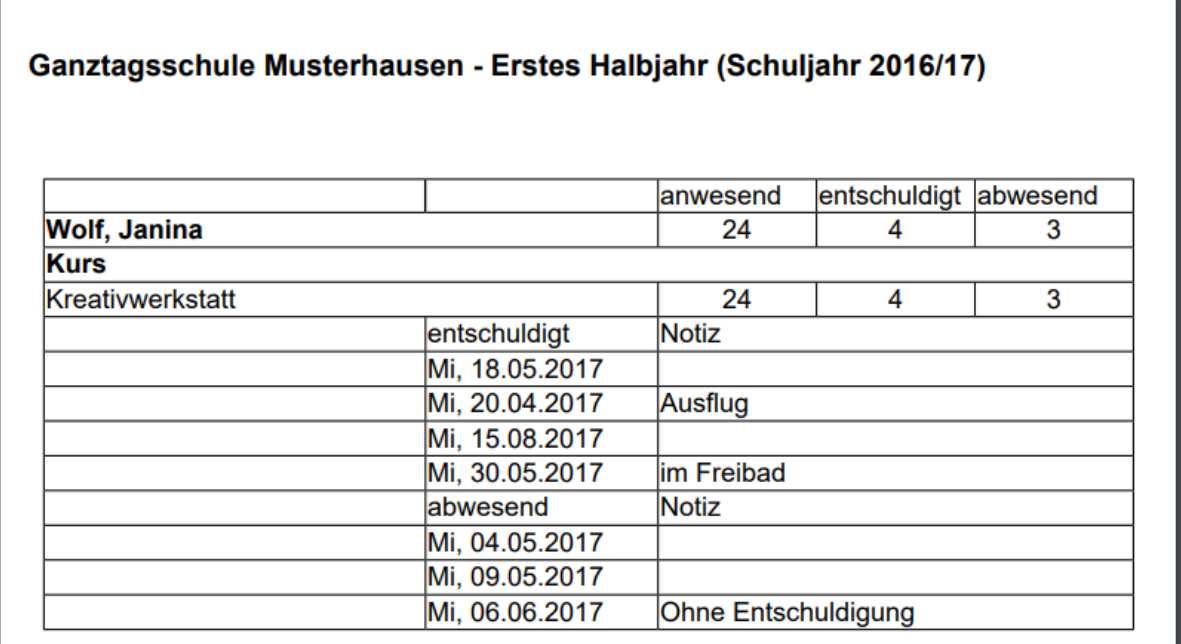

In dem PDF sehen sie alle Kurse mit der Gesamten Anwesenheit und den Terminen, welche entschuldigt oder auch abwesend waren, sowie die Kurznotiz.

*Hinweis:* 

*Kurse mit dem Kennzeichen "Keine Auswertbar" tauchen in Zukunft nicht mehr in der Kurs-Liste der Anwesenheit auf, damit davon ausgehen, dass man für diese "Kein Kurs"-Kurse keine Anwesenheit pflegen muss.*